## Set an Element to Hide At a

## Breakpoint in Flow

**Created On: May 7, 2021**

**Created with:**

1. Select (single-click) the graphic element on the Stage.

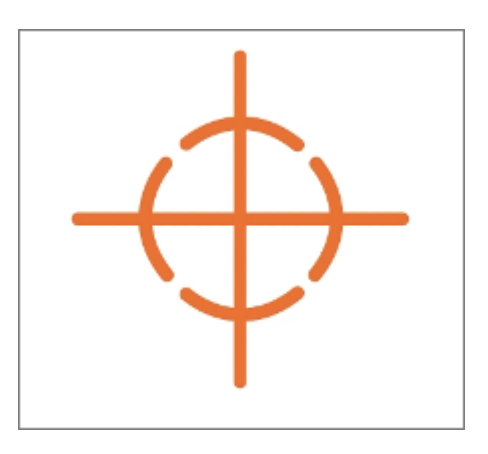

2. Above the Stage, select Hide At.

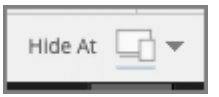

3. Select the smallest option, which represents the Extra Small breakpoint.

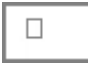

4. The icon is filled in, to indicate the breakpoint setting has been selected to trigger the element to be hidden on the page.

Preview your page at different widths to confirm when the graphic gets hidden.